# Tachograph programmer CD400

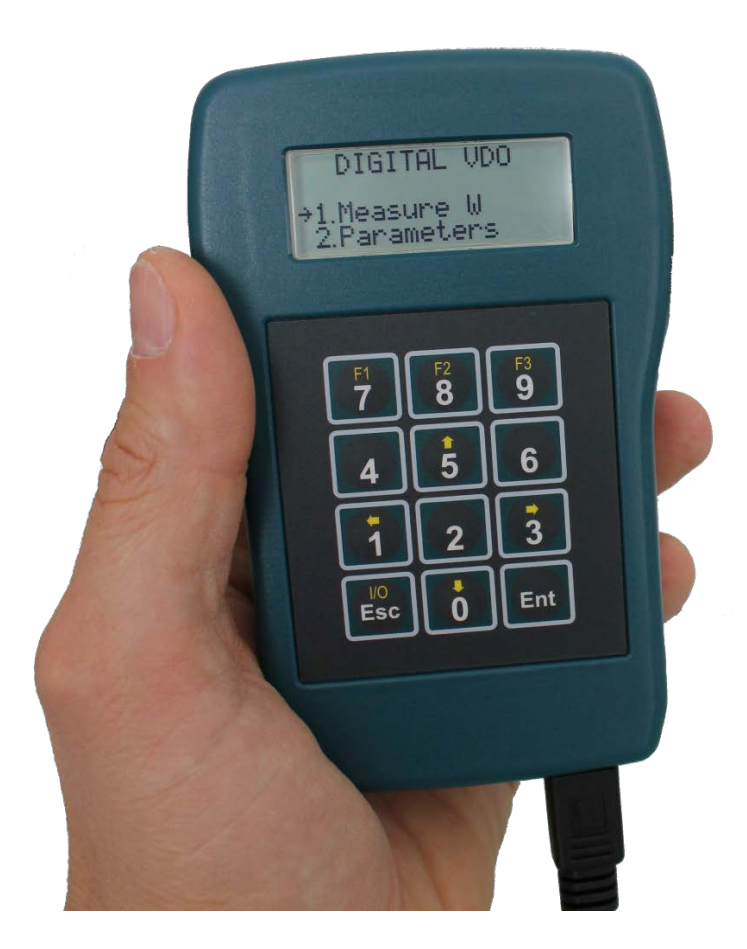

# User manual

CD400 V2.0 r07 b10 (9/01/2014)

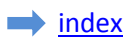

# <span id="page-1-0"></span>**Index**

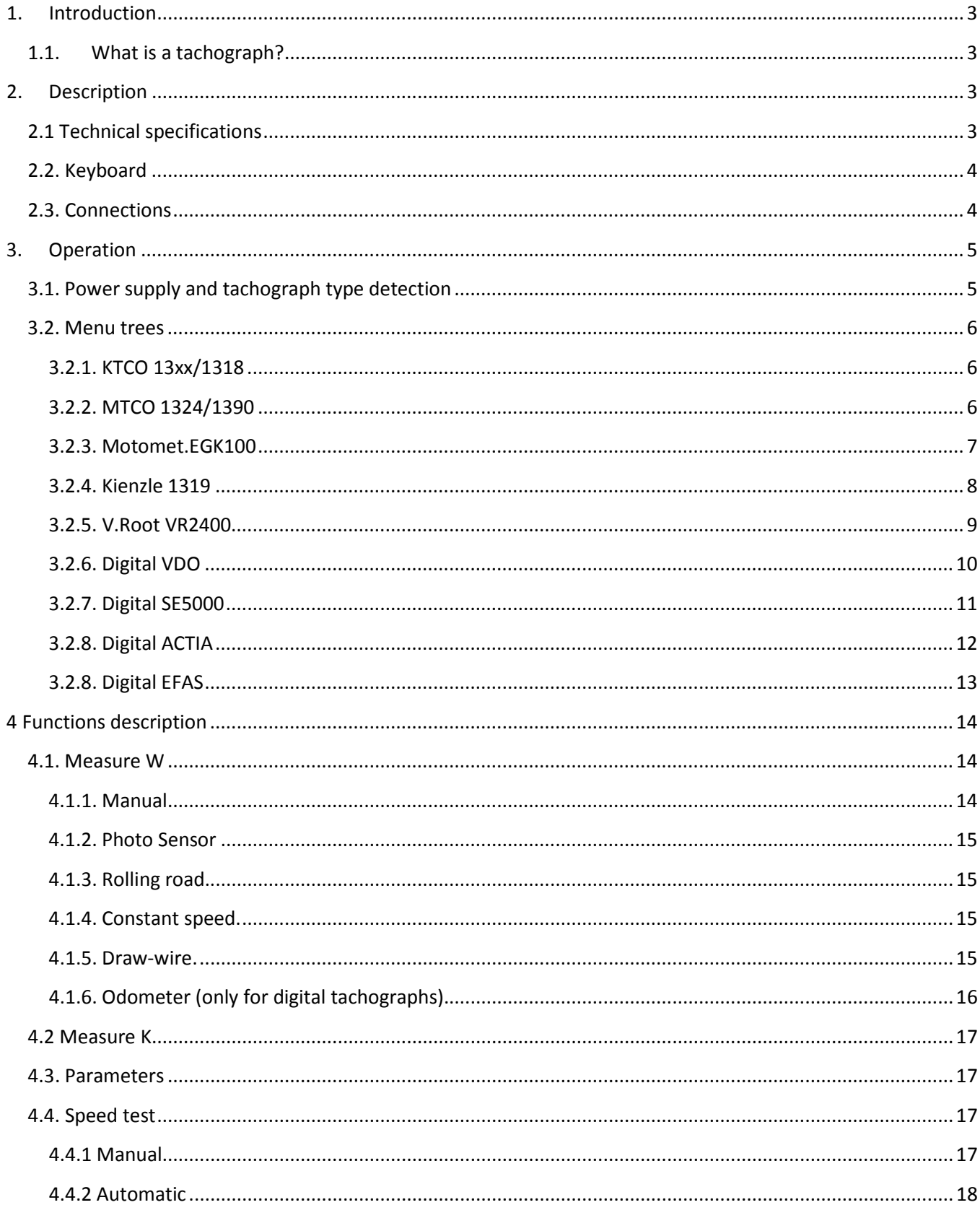

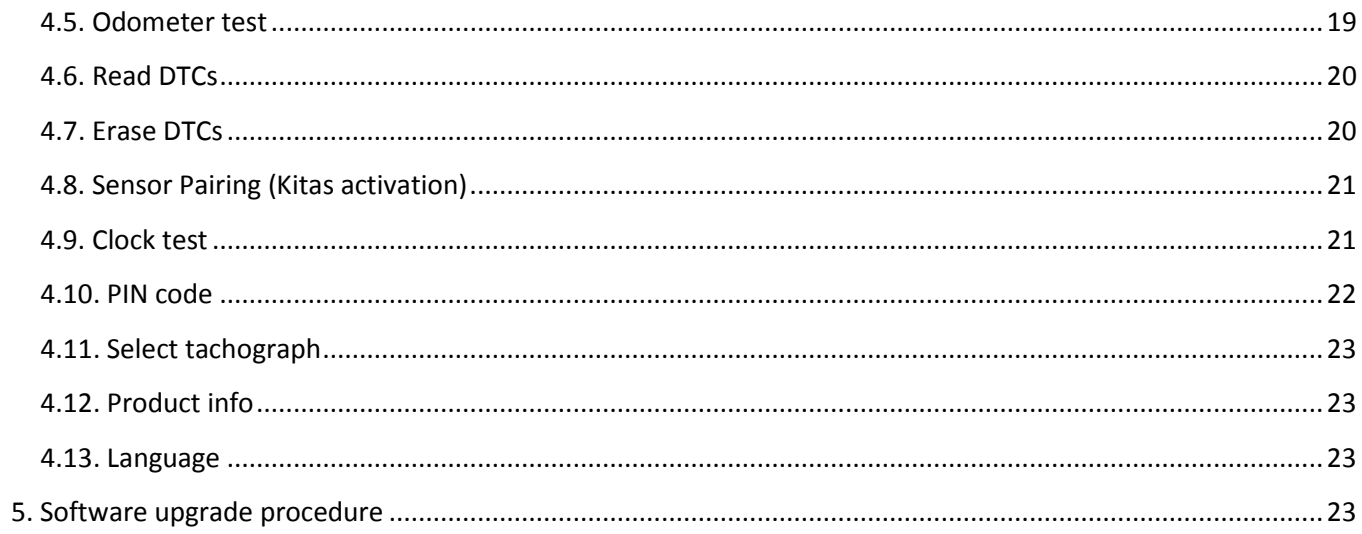

# <span id="page-3-0"></span>**1. Introduction**

# <span id="page-3-1"></span>**1.1. What is a tachograph?**

Basically, a tachograph is a device that measures and records the speed and distance driven by a vehicle. The data are recorded in the form of graphics on a paper disk.

The new digital tachographs record those data on its embedded memory and also on the smartcard of the driver.

# <span id="page-3-2"></span>**2. Description**

# <span id="page-3-3"></span>**2.1 Technical specifications**

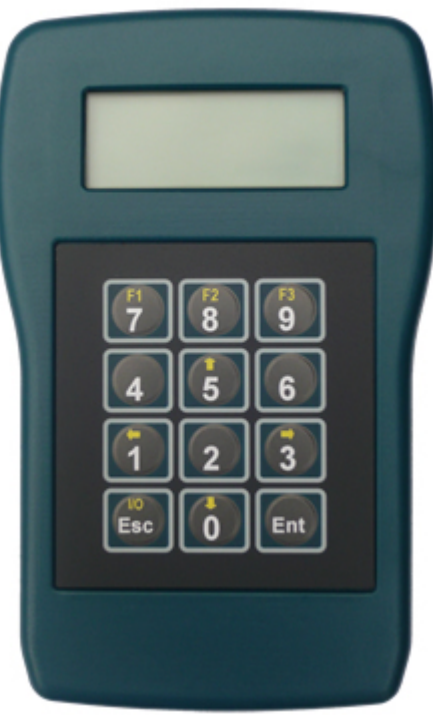

- Graphic FSTF LCD Display: 100 x 32 px (4 lines x 20 char) - White LED backlight
- Size: 150 x 100 x 45 mm
- Supply voltage: 9 to 30 VDC
- Supply current: 12mA
- Case: green-blue ABS (IP40)
- Operating temp: -20…+70°C
- Weight: 155g

# <span id="page-4-0"></span>**2.2. Keyboard**

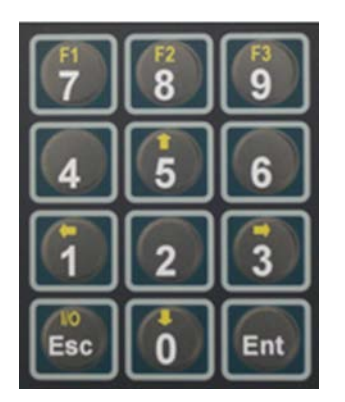

- Alternate function keys 'F1', 'F2' & 'F3' are active when a function in inverted video appears on the bottom line of the display.

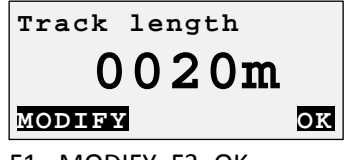

#### F1= MODIFY, F3=OK

- Alernate function key '↑' & '↓' are used for example to navigate the menus.

- Alernate function key '←' & '→' are used to select the digit in some parameters.

- 'Ent' (=Enter) is used to select a function or enter a value.

- 'Esc' key is used to go back in the menu, leave a function, to erase the last digit entered and to switch the programmer ON & OFF when powered by the battery.

# <span id="page-4-1"></span>**2.3. Connections**

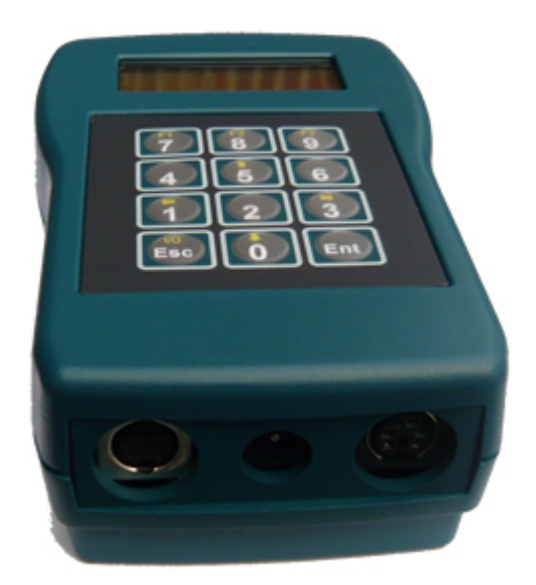

- Left connector: Serial port for software upgrade (upgrade cable).

- Center connector: Connection for crocodile clip cable (K13xx/K1318).

- Right connector: Connection for tachograph cable.

# <span id="page-5-0"></span>**3. Operation**

# <span id="page-5-1"></span>**3.1. Power supply and tachograph type detection**

For all tachograph types, except for the K13xx/1318 and the FTCO1319, the programmer is powered by the tachograph itself. An automatic tachograph type detection is executed on power ON, so don't switch the programmer ON, simply connect it to the tachograph with the appropriate cable. The programmer will switch ON and detect the tachograph type.

In the case of the K13xx/1318 and the FTCO1319, switch the programmer ON pressing the 'I/O' key. If the FTCO1319 is connected, the programmer will detect it. To switch the programmer OFF, press and hold the 'I/O' key.

If no tachograph is detected, the K13xx/1318 will be selected by default.

On power ON, the programmer will display the product information (Software version, Serial number, etc...), then the menu for the tachograph type detected.

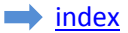

# <span id="page-6-0"></span>**3.2. Menu trees**

The functions available in the main menu depend on tachograph model detected (or selected manually). The tachograph model appears on the top line.

#### <span id="page-6-1"></span>**3.2.1. KTCO 13xx/1318**

 **KTCO 13xx/1318**

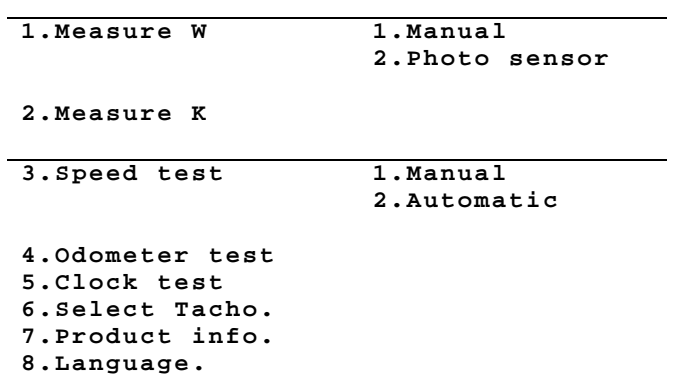

#### <span id="page-6-2"></span>**3.2.2. MTCO 1324/1390**

 **MTCO 1324/1390**

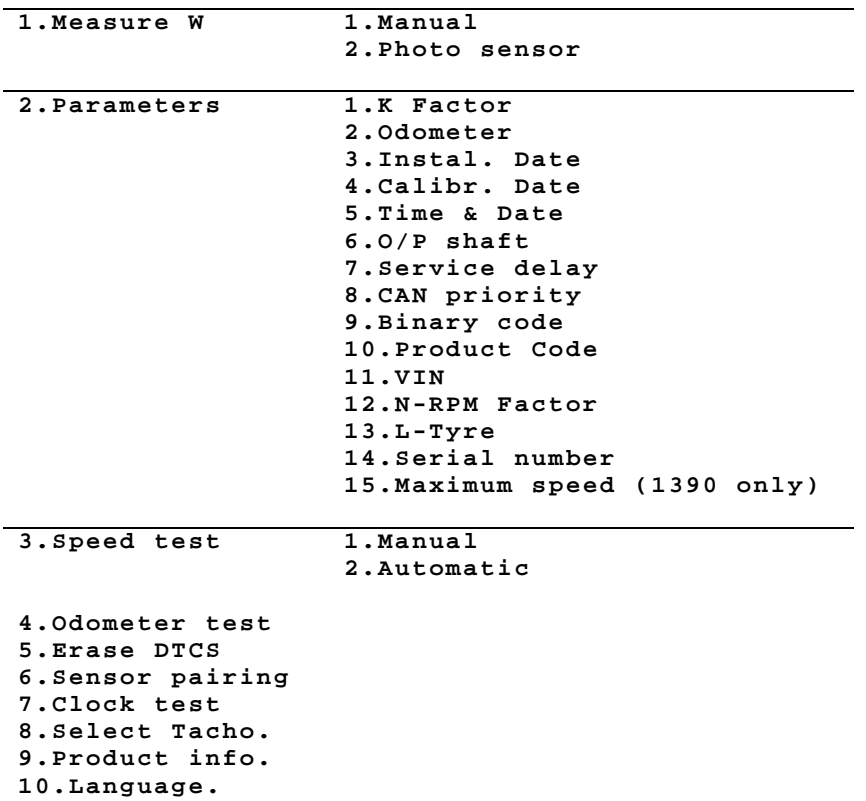

# <span id="page-7-0"></span>**3.2.3. Motomet.EGK100**

 **Motomet.EGK100**

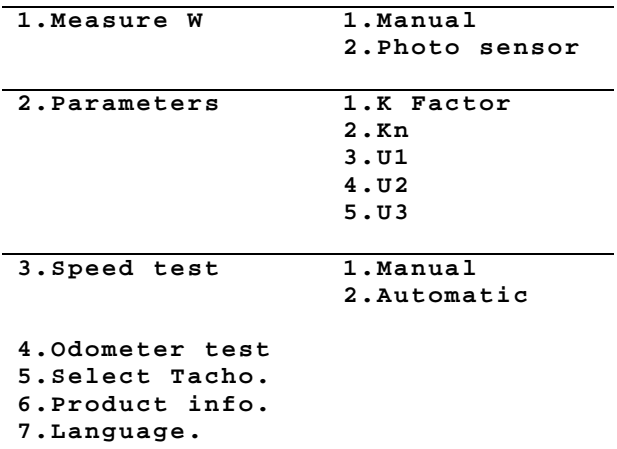

# <span id="page-8-0"></span>**3.2.4. Kienzle 1319**

 **Kienzle 1319**

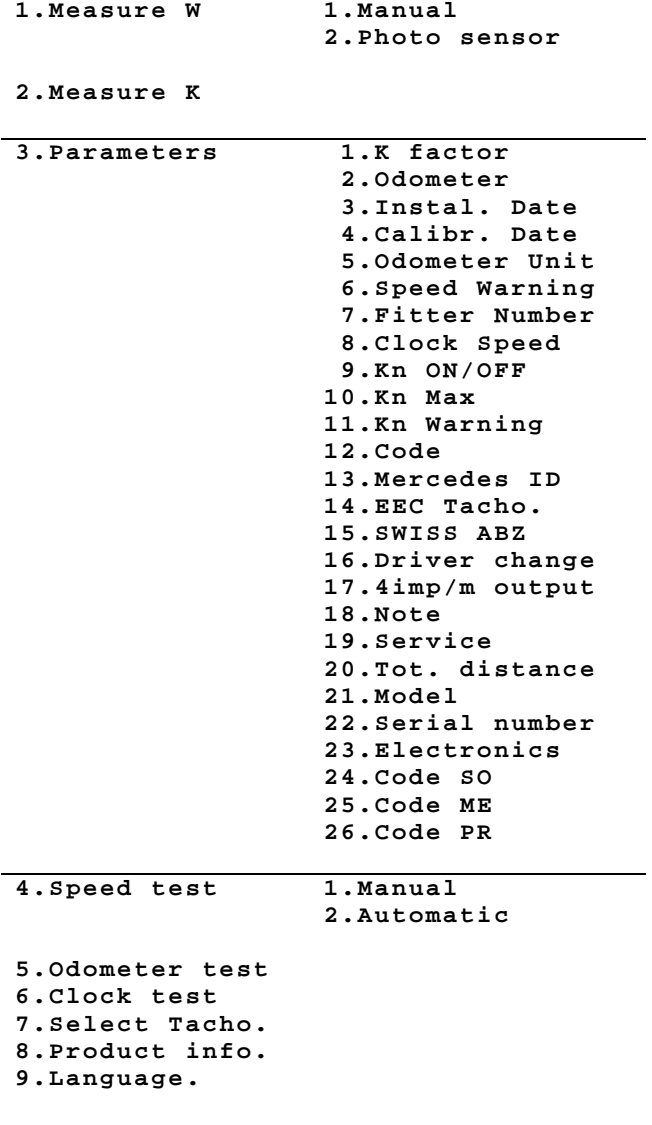

# <span id="page-9-0"></span>**3.2.5. V.Root VR2400**

#### **V.Root VR2400**

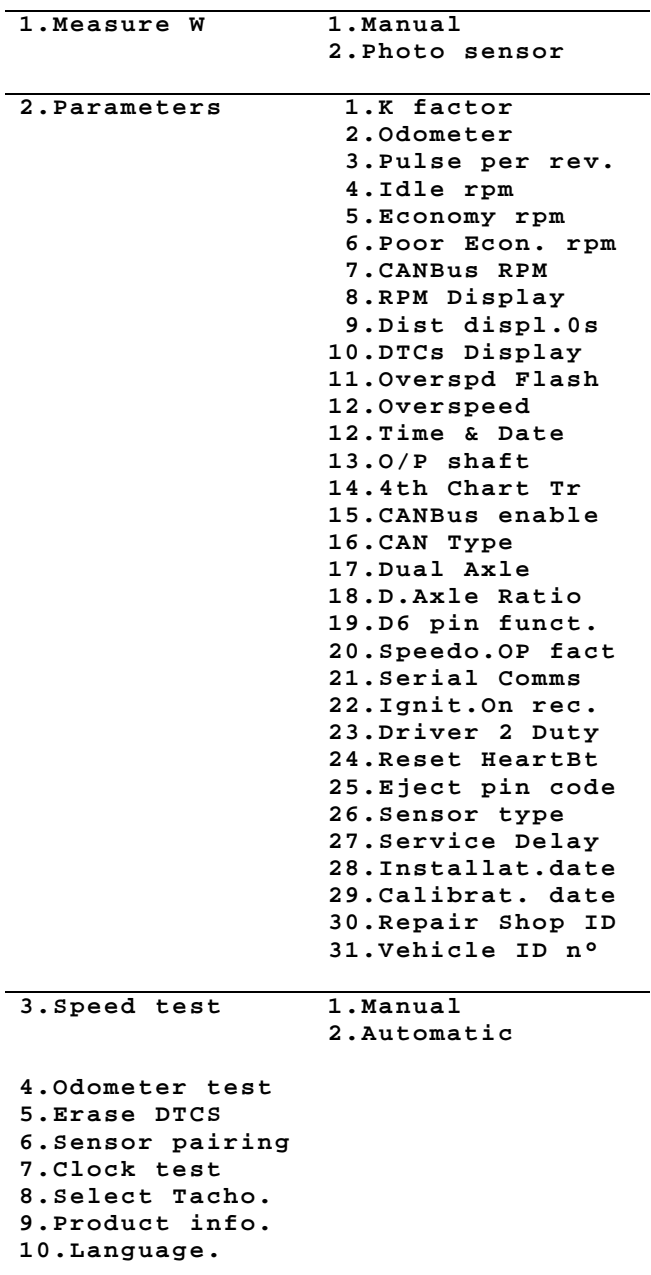

# <span id="page-10-0"></span>**3.2.6. Digital VDO**

 **DIGITAL VDO**

<span id="page-10-1"></span>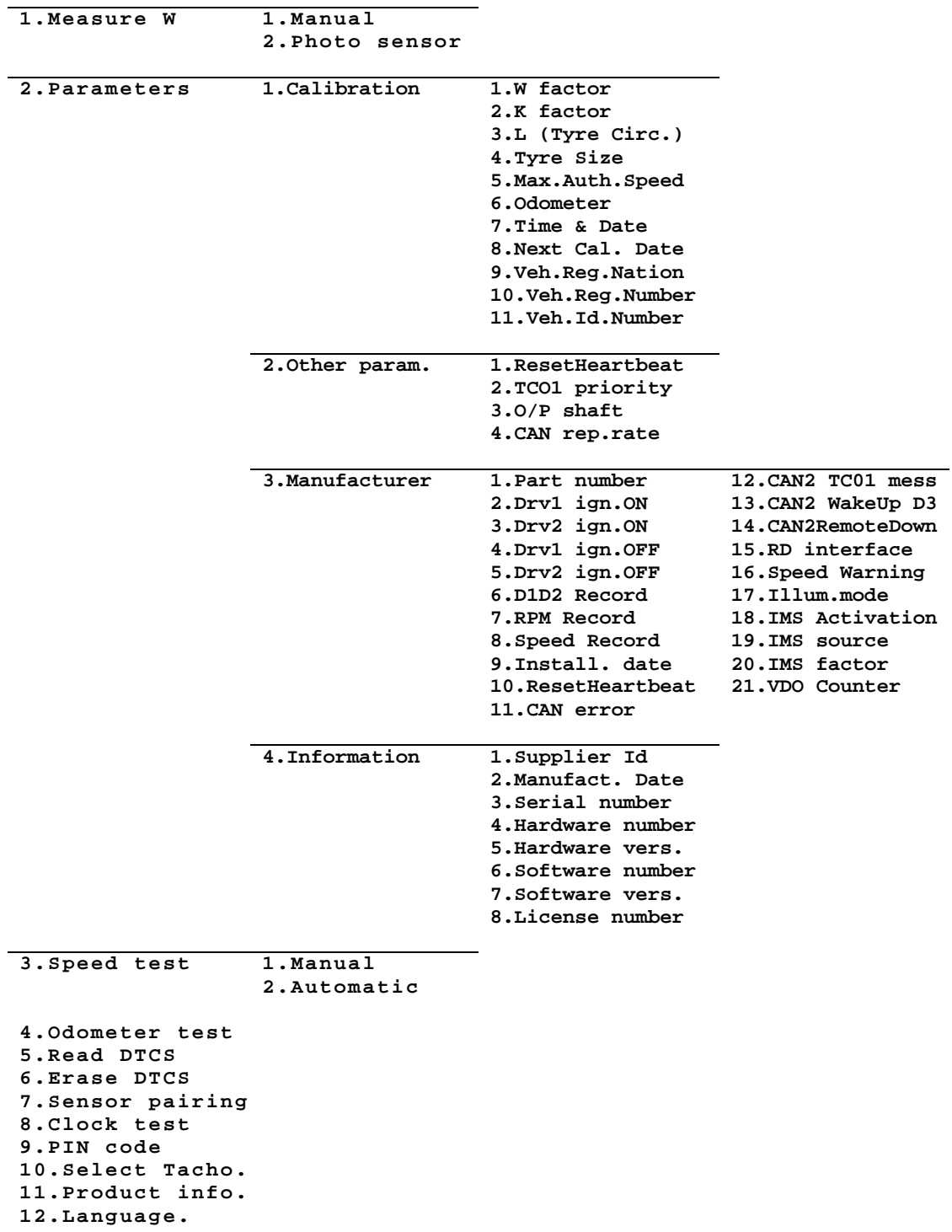

# **3.2.7. Digital SE5000**

 **DIGITAL SE5000**

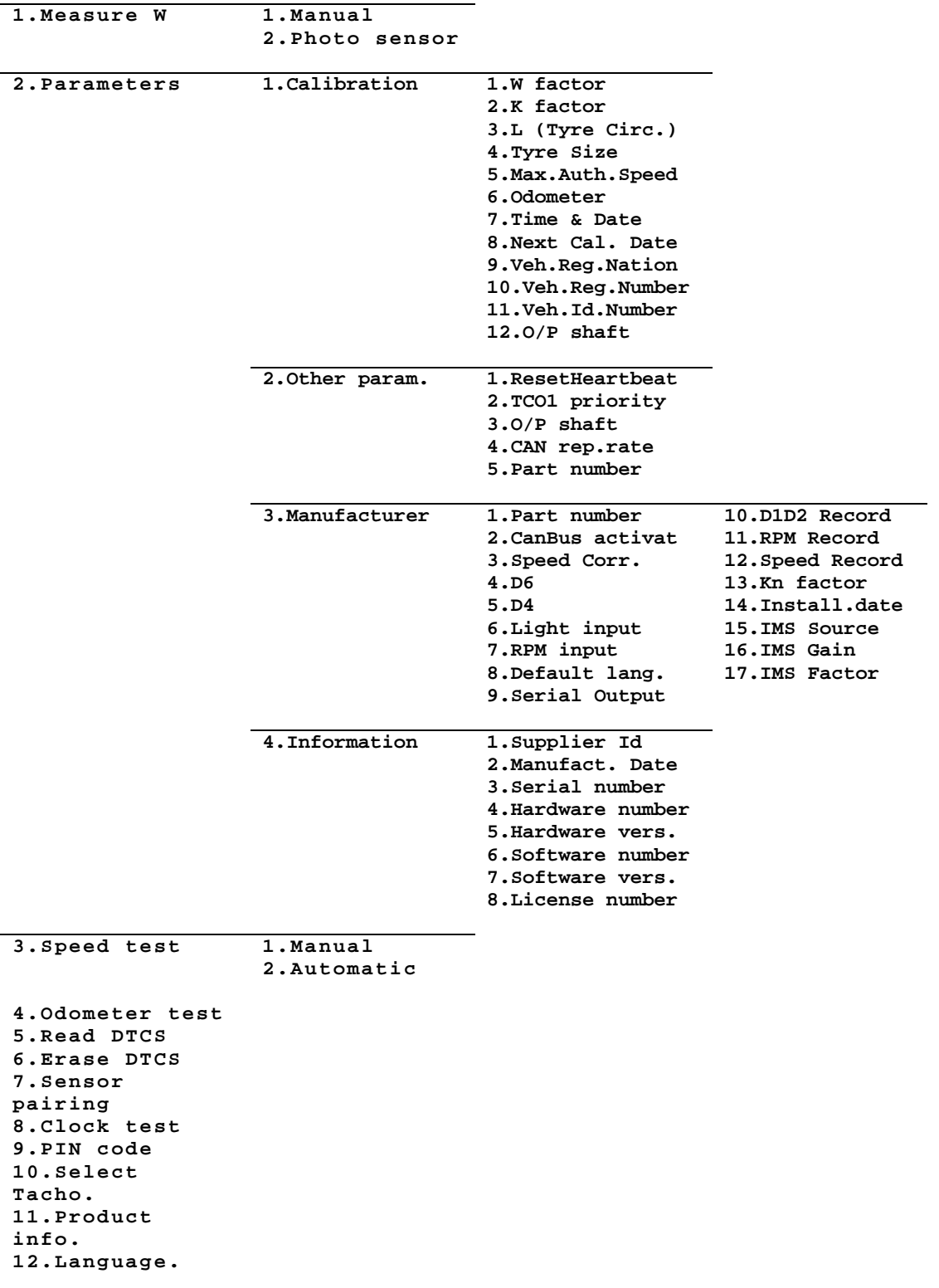

# <span id="page-12-0"></span>**3.2.8. Digital ACTIA**

#### **DIGITAL ACTIA**

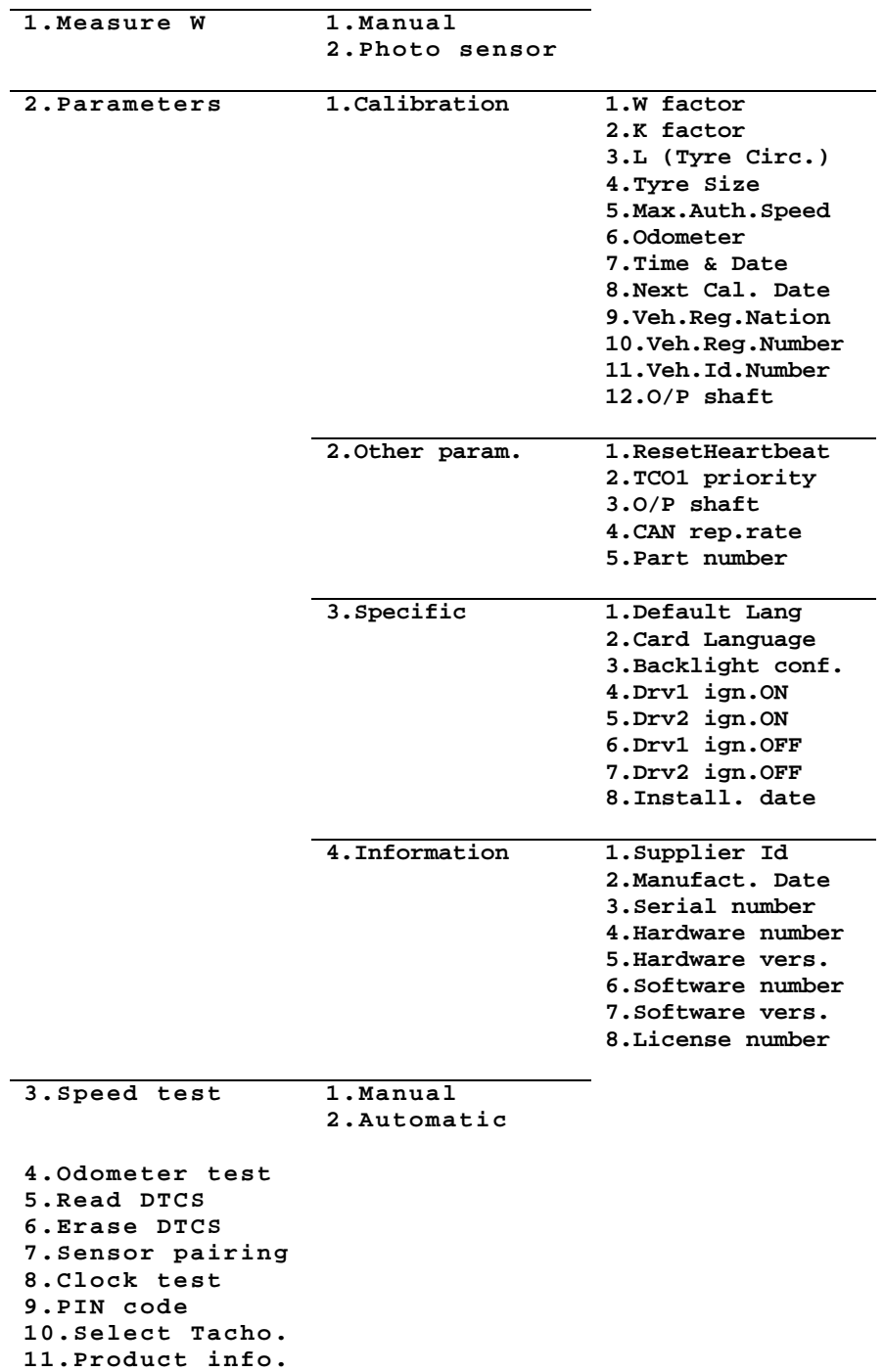

**12.Language.**

# <span id="page-13-0"></span>**3.2.8. Digital EFAS**

#### **DIGITAL EFAS**

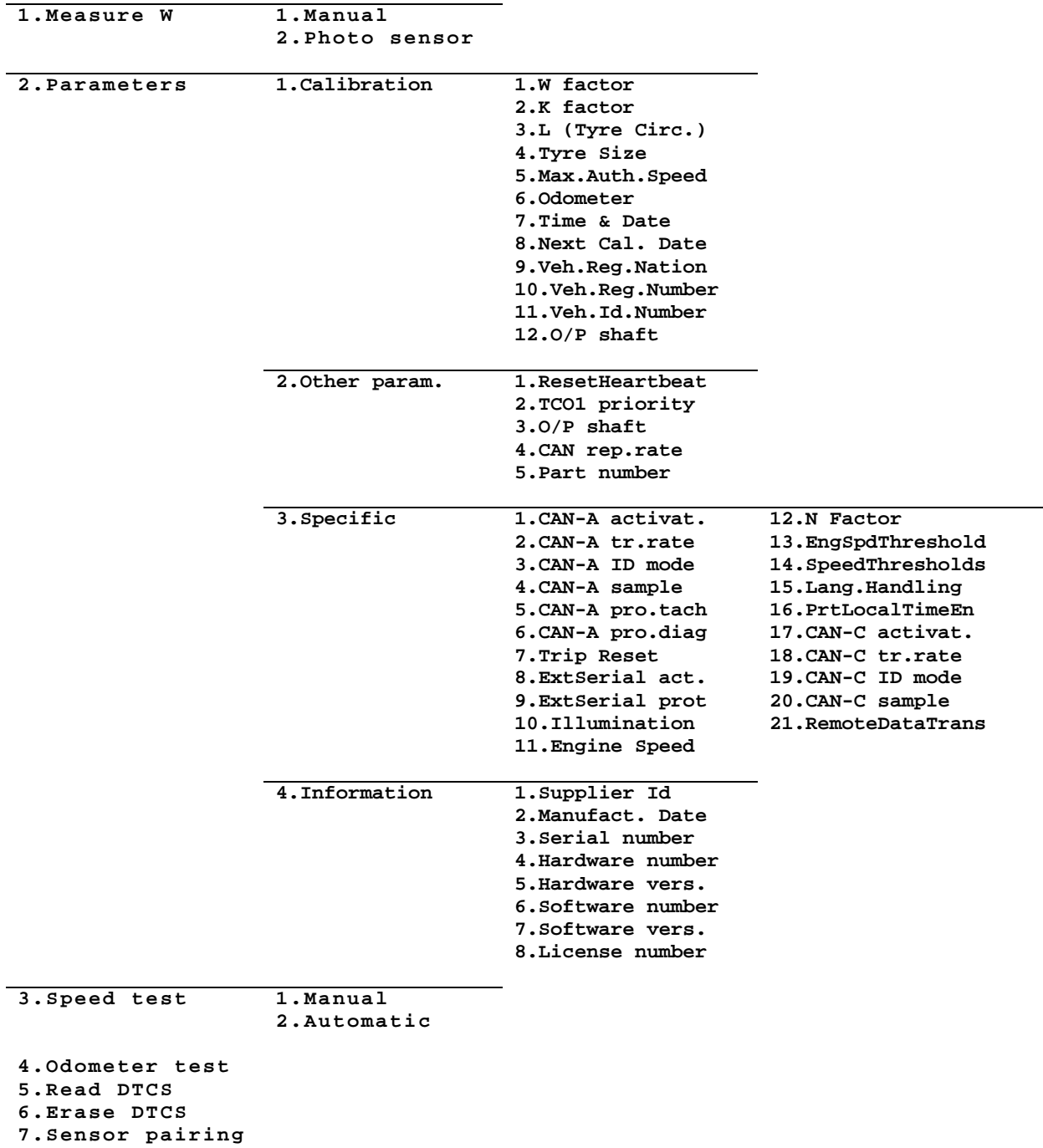

**8.Clock test**

- **9.PIN code 10.Select Tacho.**
- **11.Product info.**

# <span id="page-14-0"></span>**4 Functions description**

# <span id="page-14-1"></span>**4.1. Measure W**

#### <span id="page-14-2"></span>**4.1.1. Manual**

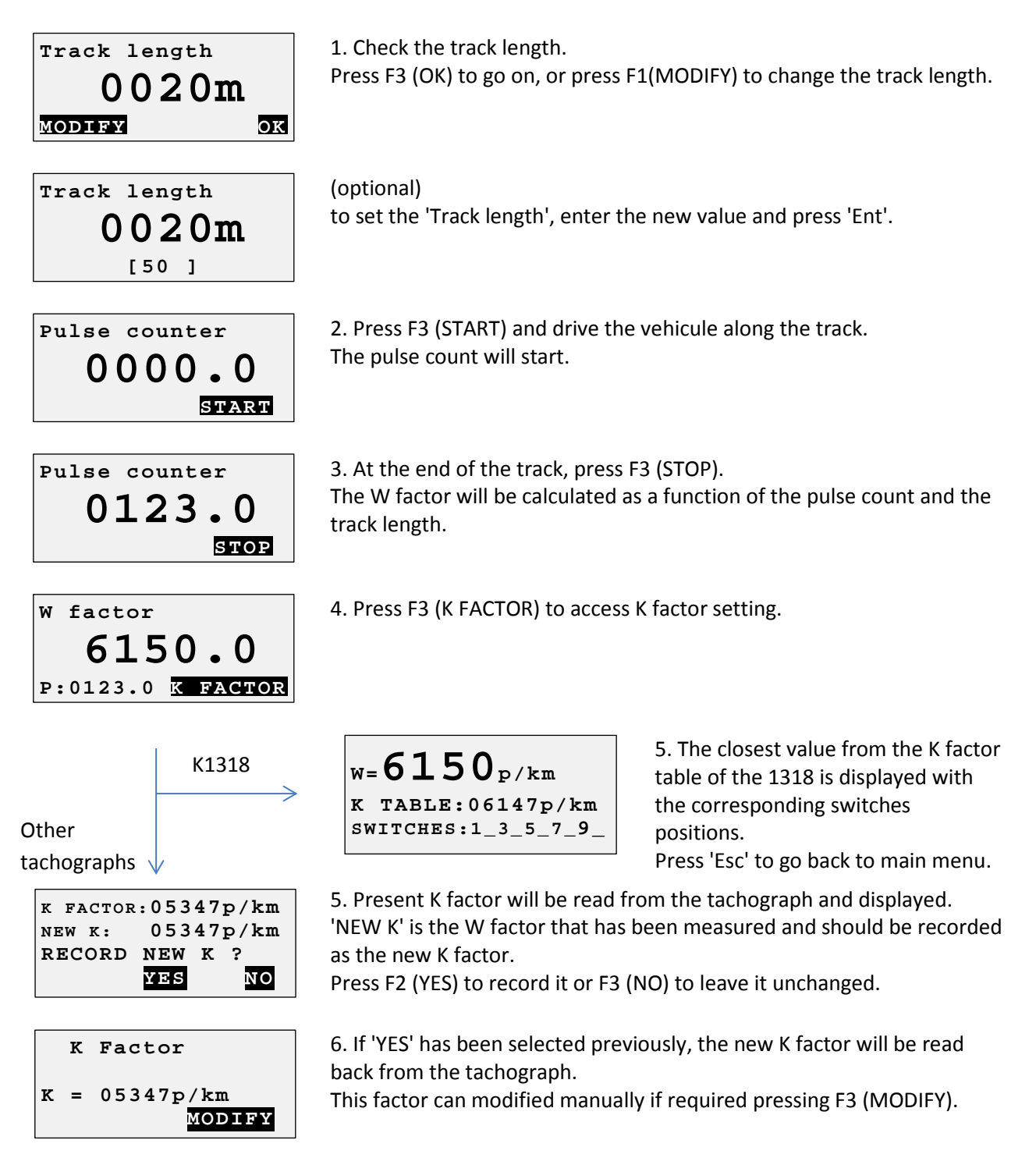

### <span id="page-15-0"></span>**4.1.2. Photo Sensor**

The W measure with a photosensor is exactely the same as in manual mode, except that the 'START' and 'STOP' pulses are generated by the sensor. In photo sensor mode, the 'F3' (START & STOP) will not be active. You can connect any photo sensor using a MiniDIN 4-pins connector connected to the left connector of the CD400.

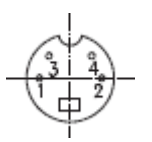

- Shielding: Ground (GND 0V).

- Pin n°2: photo sensor signal (the signal should be low when the reference object/reflector is not detected).

#### <span id="page-15-1"></span>**4.1.3. Rolling road.**

*[Under development]*

<span id="page-15-2"></span>**4.1.4. Constant speed.**

*[Under development]*

#### <span id="page-15-3"></span>**4.1.5. Draw-wire.**

*[Under development]*

#### <span id="page-16-0"></span>**4.1.6. Odometer (only for digital tachographs).**

#### *[Under development]*

Using the odometer parameter to measure the W factor does not require the workshop card.

Therefore, this function can be useful for transport companies or for the authorities.

The latest is calculated by measuring the distance driven by a vehicle when the high resolution odometer is incremented by 5m.

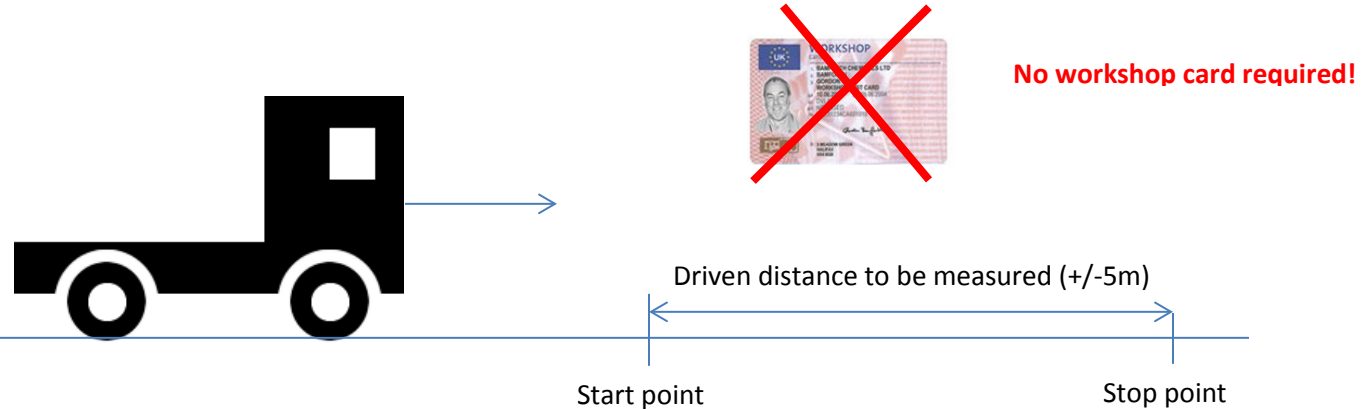

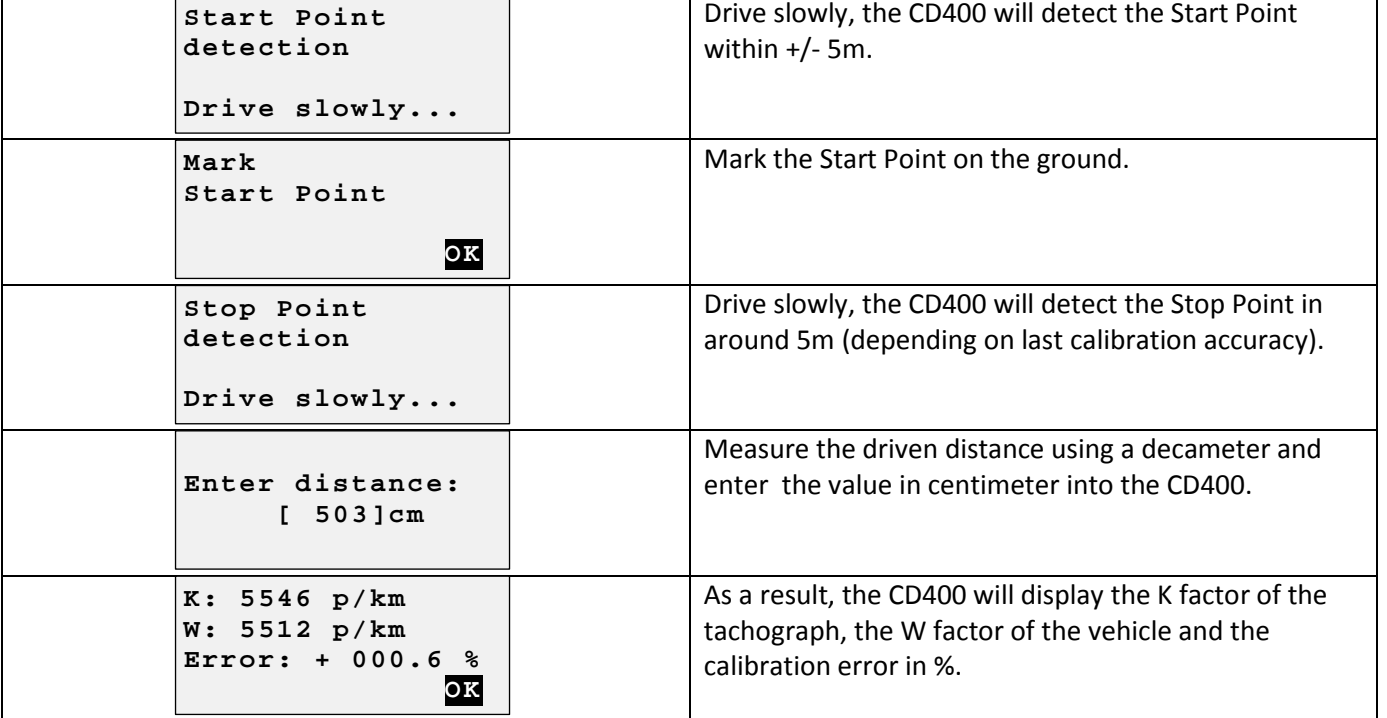

# <span id="page-17-0"></span>**4.2 Measure K**

This function is available only for the K1314/1318 and the FTCO 1319.

 **Measure K K:0020p/km** 

Measuring the K factor takes a few seconds. The value is updated every time the progress bar is completed.

# <span id="page-17-1"></span>**4.3. Parameters**

<span id="page-17-2"></span>The parameter list is available at: [3.2. Menu trees](#page-6-0)

# **4.4. Speed test**

#### <span id="page-17-3"></span>**4.4.1 Manual**

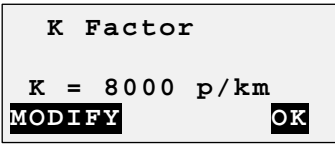

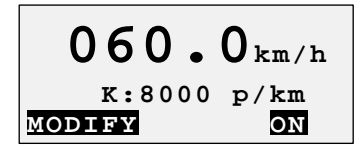

<span id="page-17-4"></span>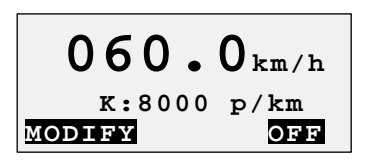

For the K1314/1318 the K reference is set to the last K measured if available, otherwize it is set to 8000. For the other tachographs the K reference is set to the K factor programmed in the tachograph.

If required, the K reference can be adjusted manually pressing 'F1' (MODIFY).

By default the speed is set to 60 km/h. Press F1 (ON/OFF) to start/stop speed simulation. The text "km/h" is blinking when the speed is currently simulated.

Pressing the '↑' and '↓' keys, will increase/decrease the speed by 1km/h steps. Pressing the '←' and '→' keys, will increase/decrease the speed by 0.1km/h steps. Press F1(MODIFY) to insert a new speed value.

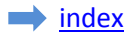

#### **4.4.2 Automatic**

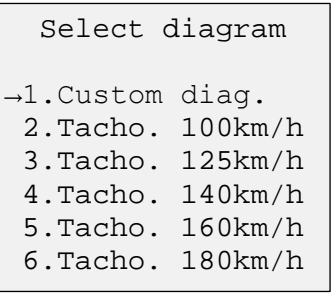

Select the speed diagram to be executed and press 'Ent'.

 **Custom diag. Kref= 08000 p/km MODIFY OK**

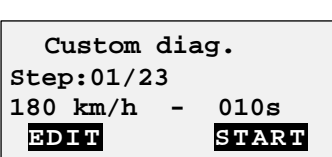

For the K1314/1318 the K reference is set to the last K measured if available, otherwize it is set to 8000.

For the other tachographs the K reference is set to the K factor programmed in the tachograph.

If required, the K reference can be adjusted manually pressing 'F1' (MODIFY). Press 'F3' (OK) if you agree with the K factor value.

Using the '↑' and '↓' keys, you can check the speed and duration of each step of the automatic test.

Press 'F3' (START) to start the test.

The 'EDIT' funtion (F1) is available only for the custom diagram to edit the speed and duration of current step of the automatic test. The automatic test will end at the first step at which the duration is set to zero.

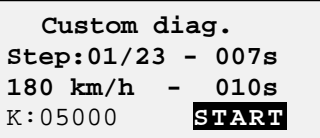

 **Custom diag. Bench test Compleleted OK**

Bench test completed. Press 'F3' (OK) to go back to the menu.

Press 'F3' (STOP) to stop the bench test

A count down will show the time left for present step.

# <span id="page-19-0"></span>**4.5. Odometer test**

The programmer will automatically simulate a speed of 50km/h on 1000m distance and check if the odometer as been incremented by 1000m.

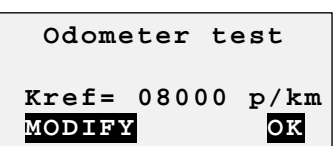

For the K1314/1318 the K reference is set to the last K measured if available, otherwize it is set to 8000.

For the other tachographs the K reference is set to the K factor programmed in the tachograph.

If required, the K reference can be adjusted manually pressing 'F1' (MODIFY).

#### KTCO1318/FTCO1319/EGK100 MTCO/VR2400/DIGITAL

 **Odometer test 1000m + START**

Press 'F2' to adjust the position of the start point. Press 'F3' (START) to start the test. 

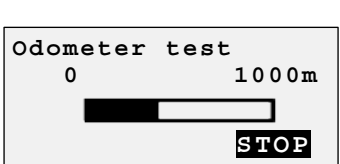

Wait until the progress bar is completed. wait until the progress bar is completed.<br>The test can be aborded pressing 'F3' (STOP). **Odometer test**

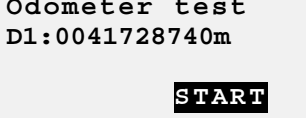

The inital value of the odometer (D1) will be read.  Press 'F3' (START) to start the test.

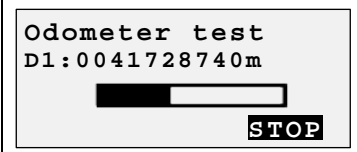

Wait until the progress bar is completed. The test can be aborded pressing 'F3' (STOP). 

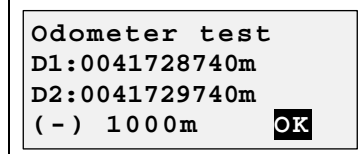

At the end of the test, the final odometer value will  be read (D2). The difference between D2 and D1 will be calculated (D2-D1). If the difference equals 1000m, the test has been successful. 

# <span id="page-20-0"></span>**4.6. Read DTCs**

The function "Read DTCs" is used to read the "Diagnostic Trouble Codes" (DTC) stored in the error memory of the tachograph.

It is available for the following tachographs:

- Digital tachographs (DTCO1381, SE5000, SmarTach & EFAS)

```
DTCs number:03
01: 002452 (2F)
SensorTachograph
SignatureMismatch23
```
DTCs number is the error number available in memory Error code Full error description

Use the '↑' and '↓' keys to select next or previous error.  Press 'Esc' to go back to main menu.

# <span id="page-20-1"></span>**4.7. Erase DTCs**

The function "Erase DTCs" is used to erase the "Diagnostic Trouble Codes" (DTC) stored in the  error memory of the tachograph.

It is available for the following tachographs:

- MTCO 1324/1390
- VR2400
- Digital tachographs (DTCO1381, SE5000, SmarTach & EFAS)

The following message is displayed after erasing the error memory.

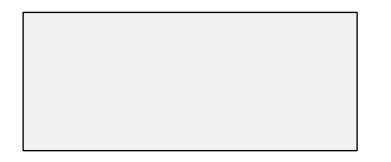

Press 'Esc' to go back to main menu.

# <span id="page-21-0"></span>**4.8. Sensor Pairing (Kitas activation)**

This function is available for the following tachographs:

- MTCO 1324/1390
- VR2400

- Digital tachographs (DTCO1381, SE5000, SmarTach & EFAS)

Sensor pairing is executed automatically after modifying any calibration parameter on digital tachographs.

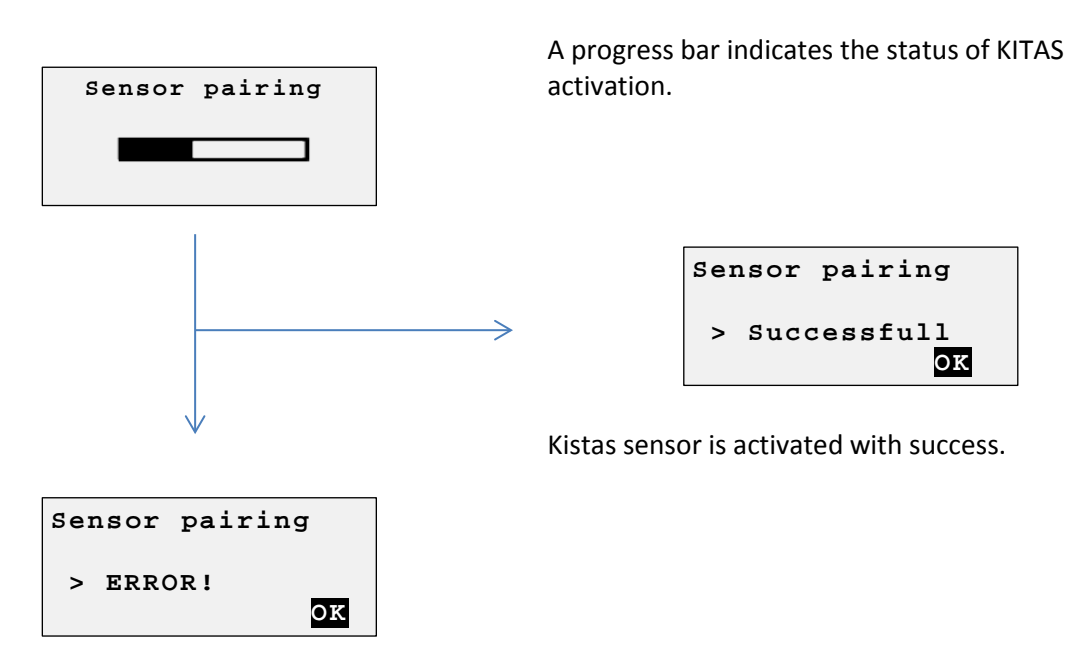

No response received from KITAS. 

# <span id="page-21-1"></span>**4.9. Clock test**

The clock test function will check the accuracy of the clock of the tachograph.  For the K1314, the K1318 and the k1319, an external clock sensor has to be used.

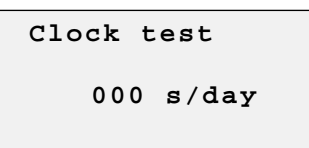

The measure is updated every second. 

The result represents the clock deviation in seconds/day.

<span id="page-21-2"></span>Press 'Esc' to go back to main menu. 

# **4.10. PIN code**

The "PIN code" function permits to send the workshop card PIN code to the tachograph automatically. This function is available for the Digital tachographs (DTCO1381, SE5000 & EFAS)

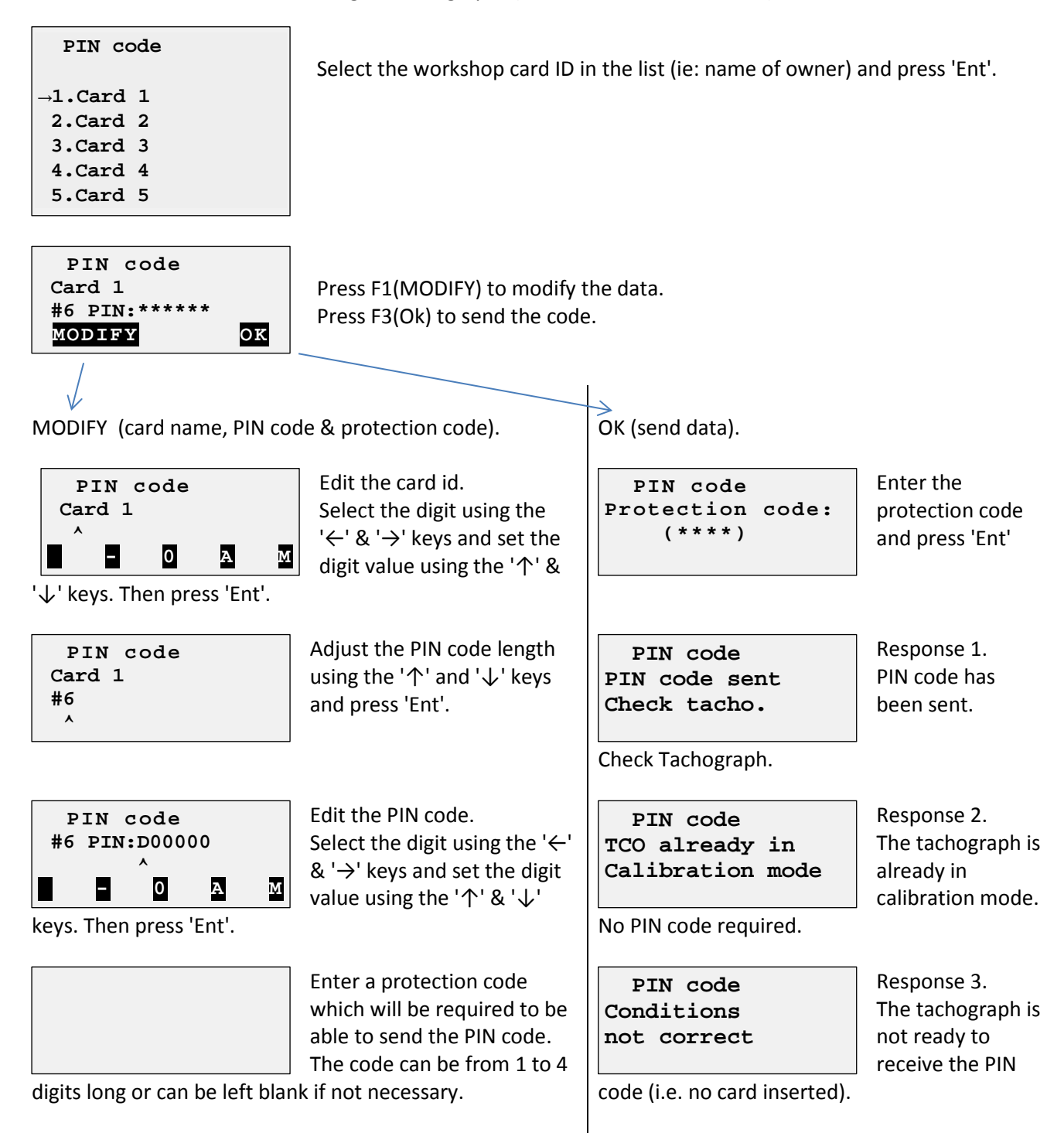

# <span id="page-23-0"></span>**4.11. Select tachograph**

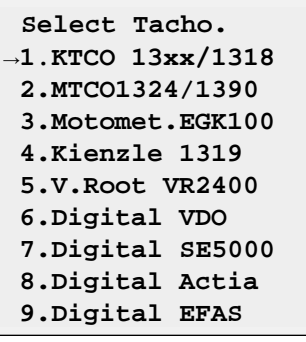

The tachograph type is detected automatically on power ON, but if for any reason, another type has to be selected, this can be done manually.

Select the tachograph type in the menu and press 'Ent'.

# <span id="page-23-1"></span>**4.12. Product info**

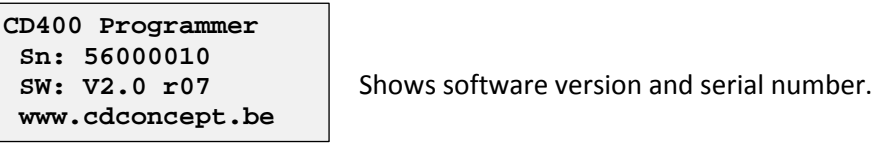

#### <span id="page-23-2"></span>**4.13. Language**

Select the language in the menu and press 'Ent'.

**→1.English 2.Deutsch**

 **Language** 

- 
- **3.Español 4.Français**
- **5.Nederlands**
- **6.Português**
- **7.Turkish**
- **8.Romanian**
- **9.Russian**

# <span id="page-23-3"></span>**5. Software upgrade procedure**

1. Download and install the CD200-ISP software: [setup-CD200-ISP-V1-2.zip](http://www.cdconcept.be/files/setup-CD200-ISP-V1-2.zip)

- 2. Connect the CD400 to the serial port of your PC using the upgrade cable (CA-RS232-1).
- 3. Start the CD200-ISP software.
- 4. Select the COM port.
- 5. Select the .hex file.
- 6. Click on the "Program" button.
- 7. Switch the CD400 power ON using a tachograph, a DC adapter (9V to 30V), or the internal 9V battery.
- 8. Wait until the progress bar is completed.